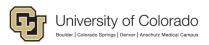

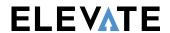

# **Table of Contents**

| FOPPS (Fund, Organization Code/Org, Program, Project, Sub-Class) | 2  |
|------------------------------------------------------------------|----|
| Fund                                                             |    |
| Procedure – Defining a Fund                                      |    |
| Account                                                          |    |
| Procedure - Defining an Account                                  |    |
| Org/Department ID                                                |    |
| Procedure – Defining an Org Code                                 | 7  |
| Program                                                          | 9  |
| Procedure – Defining a Program                                   |    |
| Sub-Class                                                        |    |
| Procedure - Defining a Sub-Class                                 | 11 |
| Project                                                          |    |
| Procedure – Defining a Project                                   |    |
| SpeedType                                                        |    |
| Procedure – Defining a SpeedType                                 |    |

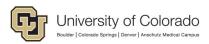

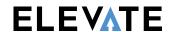

# FOPPS (Fund, Organization Code/Org, Program, Project, Sub-Class)

The University of Colorado's ChartFields store the chart of accounts and structure that the Finance System uses to segregate and categorize transactional and budget data.

FOPPS is the acronym for the central element of the University's PeopleSoft Finance System; it stands for Fund, Organization, Program or Project, and Subclass. The Fund/Org/Program or Fund/Org/Project combinations describe functional units that have been established for specific purposes within the University. FOPPS are used to maintain the financial records of a unit or activity within the University.

The FOPP is either a 12-digit number (2-digit fund code, 5-digit organization code, and 5-digit program code) or, for project FOPPs it is a 14-digit number (2-digit fund code, 5-digit organization code, and 7-digit project code, which includes sponsored projects and construction projects).

The FOPP describes the type of money (Fund) being received or spent by a specific Org on a type of activity. For Program FOPPs, this pertains to a given fiscal year. Project FOPPs are tracked across their project years for the project's life cycle.

FOPPS are established through ChartField requests, which are submitted for the following in FIN 8.4: Fund, Account, Organization (Department), Program, Project and SpeedType.

**Relevant Websites** 

**Relevant Email Addresses** 

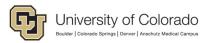

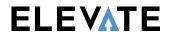

#### **Fund**

The Fund ChartField contains values that broadly classify types of funding, whether it is the type of money being received or the type of money being spent. Requests for fund ChartField setups occur infrequently, and are usually initiated by the campus controllers for situations where a new funding source has been identified or an existing fund has new and/or unique activity that needs to be segregated.

After discussion and approval by all campus controllers, and the University Controller, the new fund ChartField is setup by the Accounting and Finance group in the Office of University Controller (OUC).

## Procedure - Defining a Fund

|    | Action                                                                                                    |  |  |  |  |  |  |  |  |
|----|----------------------------------------------------------------------------------------------------|--|--|--|--|--|--|--|--|
| 1. | Navigate to the Fund page, Set up Financials/Supply Chain > Common Definitions > Design ChartFields > Define Values > ChartField Values > Fund Code                                                                                                    |  |  |  |  |  |  |  |  |
| 2. | To add a new fund in 9.2, select the Add a New Value tab.                                                                                                    |  |  |  |  |  |  |  |  |
| 3. | Users must enter a SetID (the SetID field in 8.4 defaults to UCOLO, currently the only set ID available*), and the fund code field is blank to allow for entry of the numeric fund code.                                                                                                    |  |  |  |  |  |  |  |  |
|    | Click <b>Add</b> to create a new fund.                                                                                                    |  |  |  |  |  |  |  |  |
| 4. | On the <b>Fund Code</b> page, define the following:                                                                                                    |  |  |  |  |  |  |  |  |
|    | <ul> <li>■ Effective Date</li> <li>■ Status (Active/Inactive)</li> <li>■ Description</li> <li>■ Short Description</li> <li>■ Budgetary Only Checkbox (new in 9.2)</li> <li>■ Attributes, if appropriate</li> <li>■ Long Description</li> </ul> Favorites ▼ Main Menu ▼ > Set Up Financials/Supply Chain ▼ > Common Definitions ▼ > Design ChartFields ▼ > Define Values ▼ > ChartField Values Home Worklist MultiChannel Console Add to Favorites Sign |  |  |  |  |  |  |  |  |
|    | Favorites   Main Menu   Set Up Financials/Supply Chain   Common Definitions   Design ChartFields   Define Values   ChartField Values  Home   Worklist   MultiChannel Console   Add to Favorites   Sign  University of Colorado                                                                                                    |  |  |  |  |  |  |  |  |
|    | Favorites   Main Menu   Set Up Financials/Supply Chain   Common Definitions   Design ChartFields   Home   Worklist   MultiChannel Console   Add to Favorites   Sign University of Colorado Boulder   Colorado Springs   Denver   Anschutz Medical Campus   Denver   Anschutz Medical Campus   Search                                                                                                    |  |  |  |  |  |  |  |  |
|    | Favorites   Main Menu   Set Up Financials/Supply Chain   Common Definitions   Design ChartFields   Define Values   ChartField Values  Home   Worklist   MultiChannel Console   Add to Favorites   Sign  University of Colorado                                                                                                    |  |  |  |  |  |  |  |  |
|    | Favorites   Main Menu   Set Up Financials/Supply Chain   Common Definitions   Design ChartFields   Home Worklist MultiChannel Console Add to Favorites Sign   University of Colorado  Boulder   Colorado Springs   Deriver   Anschutz Medical Campus                                                                                                    |  |  |  |  |  |  |  |  |
|    | Favorites   Main Menu   Set Up Financials/Supply Chain   Common Definitions   Design ChartFields   Define Values   Home   Worklist   MultiChannel Console   Add to Favorites   Sign    University of Colorado  Boulder   Colorado Springs   Denver   Anschutz Medical Campus    New Window   Help   Personalize Page    Fund Code  SetID UCOLO   Fund Code   XX                                                                                        |  |  |  |  |  |  |  |  |

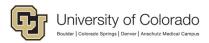

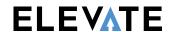

#### **Account**

Account ChartFields describe a fiscal activity through the natural classification of the transaction: Asset, Liability, Fund Balance/Net Position, Revenue, Expense, or Transfer.

Account ChartField setup requests may originate in a campus organizational unit (primarily Sponsored Project Administration), but these requests must flow through the campus controllers for review. Once approved, the requests are submitted to the Accounting and Finance group in the OUC for setup and inclusion in the chart of accounts (account roll-up tree).

## **Procedure – Defining an Account**

| Step | Action                                                                                                    |
|------|----------------------------------------------------------------------------------------------------|
| 1.   | Navigate to the Account page, Set up Financials/Supply Chain > Common Definitions > Design ChartFields > Define Values > ChartField Values > Account |
| 2.   | To add a new account in 9.2, select the Add a New Value tab.                                                                                         |
| 3.   | Enter the SetID; the SetID defaults to UCOLO for most users.                                                                                         |
| 4.   | Enter the desired account number. Click Add.                                                                                                    |

Finance: www.cu.edu/controller/elevate

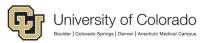

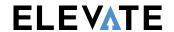

#### **Action** Step 5. The **Account** setup page appears. Complete the following: Effective Date Status (Active/Inactive) Description **Short Description** Monetary Account Type Statistical Account Checkbox – Used to indicate non-monetary accounts; if checked, requires entry of Unit of Measure (UOM). Checking this box will disable all other fields on the setup page, as these are related to monetary needs. **UOM** – Used to identify the unit of measure for non-monetary accounts (statistical) accounts. Balance Sheet Indicator - Allows user to identify whether an account is on or off the balance Control Account – Select to indicate that this is a control account and that it can be updated only by using the Journal Generator or a load process from a third party system. The purpose of this designation is to prevent manual or online entries in GL. **Budgetary Only** – Select if the account value is to be used for budgetary purposes only. The account will not be available for recording actual transactional entries. Attributes – Allows for designation of account ChartField attributes and attribute values. Open Item Account Checkbox - Inserting a check enables processing for tracking and matching debits and credits that post to this account. Main Menu 🔻 -> Set Up Financials/Supply Chain 🔻 > Common Definitions 🔻 > Design ChartFields 🔻 > Define Values 🕶 > ChartField Values Favorites -Home Worklist MultiChannel Console Add to Favorites University of Colorado User: MART000005 on Database: FINTST All ▼ Search New Window | Help | Personalize Page | Account Map to Alternate Account SetID UCOLO Account 400100 Effective Date Find | View All First 4 1 of 1 \*Effective Date 11/05/2006 \*Status Active -Attributes Long Description \*Description Fac FTP Pay Control Account Commitment Control Override \*Short Description Budgetary Only UOM Statistical Account • Book Code Monetary Account Type Expenses Balance Sheet Indicator Allow Book Code Override \*VAT Account Flag Non-VAT Related • Physical Nature OpenItem Account Reconcile on Base Amount VAT Default Edit Record Edit Field Prompt Table Description of OpenItem Reconcile Tolerance Reconcile Currency Performance Measurement

✓ General Ledger Account

Performance Measurement Acct

ABM Account

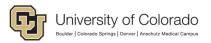

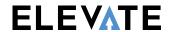

| Step | Action                                                                                                    |  |  |  |  |  |  |
|------|----------------------------------------------------------------------------------------------------|--|--|--|--|--|--|
| 6.   | Click the Attributes link to review/add additional information required for reporting:                                                                                                    |  |  |  |  |  |  |
|      | SetID UCOLO                                                                                                    |  |  |  |  |  |  |
|      |                                                                                                    |  |  |  |  |  |  |
|      |                                                                                                    |  |  |  |  |  |  |
|      | ChartField Attribute begins with                                                                                                    |  |  |  |  |  |  |
|      |                                                                                                    |  |  |  |  |  |  |
|      | Look Up Clear Cancel Basic Lookup                                                                                                    |  |  |  |  |  |  |
|      | Search Results                                                                                                    |  |  |  |  |  |  |
|      | View 100 First 1-10 of 10 🕑 Last                                                                                                    |  |  |  |  |  |  |
|      | ChartField Attribute                                                                                                    |  |  |  |  |  |  |
|      | 1099                                                                                                    |  |  |  |  |  |  |
|      | APALLOWABLE                                                                                                    |  |  |  |  |  |  |
|      | CORE                                                                                                    |  |  |  |  |  |  |
|      | COREPOSTCODE                                                                                                    |  |  |  |  |  |  |
|      | FSRPTG                                                                                                    |  |  |  |  |  |  |
|      | IDACCOUNT                                                                                                    |  |  |  |  |  |  |
|      | OMBALLOW                                                                                                    |  |  |  |  |  |  |
|      | PAYROLLACCOUNT POALLOWABLE                                                                                                    |  |  |  |  |  |  |
|      | WITHHOLDINGCODE                                                                                                    |  |  |  |  |  |  |
|      | WITHHOLDINGCODE                                                                                                    |  |  |  |  |  |  |
|      | <ul> <li>1099 – Identifies whether IRS Form 1099 reporting applies to the account.</li> <li>OMB Allowable Checkbox – Identifies accounts that may be used at the budget office level.</li> <li>Payroll Account – Indicates whether an account may be used for payroll purposes.</li> <li>CORE/COFRS - Identifies the account's corresponding COFRS account number; this field must be retained in 9.2, with information stored on a child table.</li> <li>FS Reporting Field – Indicates how the account will be designated on the University Financial Statement (Operating, Additions, Current, Non-Operating, NonCurrent).</li> <li>Interdepartmental Account Flag – Identifies accounts that may be shared by departments.</li> <li>AP Allowable Flag – Identifies accounts that feed to Concur and CU Marketplace.</li> <li>PO Allowable – Designates whether or not account can be used for purchases.</li> </ul> |  |  |  |  |  |  |
| 7.   | Click Save.                                                                                                    |  |  |  |  |  |  |

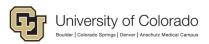

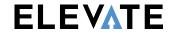

# **Org/Department ID**

Organization requests originate when an organizational unit is newly established, inactivated or undergoes modification (e.g., new officers, principals or managers). Requests for new organization ChartFields are submitted through the campus finance offices, and are processed by personnel in the OUC Finance group.

# **Procedure – Defining an Org Code**

| Step | Action                                                                                                    |  |  |  |  |  |  |  |
|------|----------------------------------------------------------------------------------------------------|--|--|--|--|--|--|--|
| 1.   | Navigate to the Org Code page, Set up Financials/Supply Chain > Common Definitions > Design ChartFields > Define Values > ChartField Values > Organization                                                                                                    |  |  |  |  |  |  |  |
| 2.   | To add a new org code in 9.2, select the Add a New Value tab.                                                                                                    |  |  |  |  |  |  |  |
| 3.   | Enter the SetID; the SetID defaults to UCOLO for most users.                                                                                                    |  |  |  |  |  |  |  |
|      | Enter the desired organization code. Click Add.                                                                                                    |  |  |  |  |  |  |  |
| 4.   | The Organization page appears; enter the following information:  • Organization Effective Date                                                                                                    |  |  |  |  |  |  |  |
|      | <ul> <li>Status (Active/Inactive)</li> <li>Description</li> <li>Short Description</li> <li>Manager ID – When populated with an EmpIID, the manager's name automatically appear the right of this field.</li> <li>Company code – Used in 9.2 to indicate the payroll company to which the new organization belongs and reports.</li> <li>Budgetary Only Checkbox – If checked, the new organization is not available for recording actual transactional entries.</li> </ul>                                                                                                    |  |  |  |  |  |  |  |
|      | Organization                                                                                                    |  |  |  |  |  |  |  |
|      | SetID UCOLO Organization 40006  Effective Date Find   View All First 1 of 1 1 Last                                                                                                    |  |  |  |  |  |  |  |
|      | *Effective Date   D9/30/2014   D9/30/2014 |  |  |  |  |  |  |  |
| 5.   | Additional links on the organization setup page include an Attributes link allowing users to assign ChartField attributes and ChartField attribute values. The Long Description allows users to enter a more detailed description of the new organization.                                                                                                    |  |  |  |  |  |  |  |

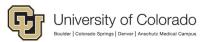

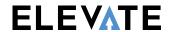

#### **Action** Step Click the CU Department link to access the custom page. 6. **Principal Position** – Requires entry of a position number for the organization principal; entry of the position number automatically populates the principal's name, telephone number and email. Manager Position: Requires entry of a position number for the organization manager; entry of the position number automatically populates the manager's name, telephone number and email. Officer Position: Requires entry of a position number for the organization officer; entry of the position number automatically populates the officer's name, telephone number and email address. **Dept Rollup ID:** Identifies how a new organization rolled up in the org tree (by org node). HR Dept Suspense: Contains the SpeedTypes used for any departmental payroll suspense. Organization SetID UCOLO Organization 40008 Effective Date First 1 of 1 Last $\pm =$ \*Effective Date 09/30/2014 | \*Status: Active **CU Department** First 1 of 1 Last + -Oprid Principal Position 00411103 Q Scott, Gayanne 719/255-3388 gscott@uccs.edu 00400013 Q Scott, Suzanne Kay 719/255-3541 sscott6@uccs.edu Manager Position 00411110 Szpyrka, Susan 719/255-3678 sszpyrka@uccs.edu Officer Position Department Rollup Dept Rollup ID **HR Dept** Suspense Save Return to Search 🛊 Previous in List 🛊 Next in List 🛂 Notify 📑 Add 🔑 Update/Display 💆 Include History Department | CU Department

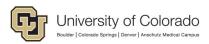

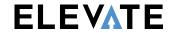

# **Program**

Program, project and subclass ChartField requests define distinct financial activities within funds and/or organizational units. Programs are usually established by fiscal year and have specific funds under which they may be established.

## **Procedure – Defining a Program**

| Step                                                                                 | Action                                                                                                    |               |                  |              |                       |       |                    |                        |                 |
|--------------------------------------------------------------------------------------|----------------------------------------------------------------------------------------------------|---------------|------------------|--------------|-----------------------|-------|--------------------|------------------------|-----------------|
| 1.                                                                                   | Navigate to the Program page, Set up Financials/Supply Chain > Common Definitions > Design ChartFields > Define Values > ChartField Values > Program Code                                                                                                    |               |                  |              |                       |       |                    |                        |                 |
| 2.                                                                                   | To add a new program code in 9.2, select the Add a New Value tab.                                                                                                    |               |                  |              |                       |       |                    |                        |                 |
| 3.                                                                                   | Enter the SetID; the SetID defaults to UCOLO for most users.                                                                                                    |               |                  |              |                       |       |                    |                        |                 |
|                                                                                      | The program defaults to NEXT. Click Add.                                                                                                    |               |                  |              |                       |       |                    |                        |                 |
| 4.                                                                                   | The Progra                                                                                                    | am pag        | e appears; enter | the follow   | ing information       | on:   |                    |                        |                 |
|                                                                                      | <ul> <li>Program Effective Date</li> <li>Status (Active/Inactive)</li> <li>Description</li> <li>Short Description</li> <li>Manager Name – Used for the manager's name</li> <li>Budgetary Only Checkbox – If checked, the new program is not available for recording act transactional entries.</li> </ul> Program Code SetID UCOLO Program Code 10059 |               |                  |              |                       |       |                    | ing actual             |                 |
|                                                                                      | Effective Date                                                                                                    | е             |                  |              |                       | Perso | onalize   Find   V | ew All   🗗   🔣 First 🐠 | 1 of 1 Dest     |
| *Effective Date Status *Description Short Description Budgetary Only Attributes Long |                                                                                                    |               |                  |              |                       |       | Long Description   |                        |                 |
|                                                                                      | b6/01/2018  jj                                                                                                    | Active 🔻      | Spring Game      | TUITION RE   | Hilliard,Cory Randall |       | Attributes         | Long Description       | + -             |
|                                                                                      | Save Specific States                                                                                                    | Return to Ses |                  | lext in List | otify                 | Add . | Update/Display     | Include History        | Correct History |

Finance: www.cu.edu/controller/elevate

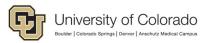

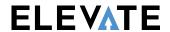

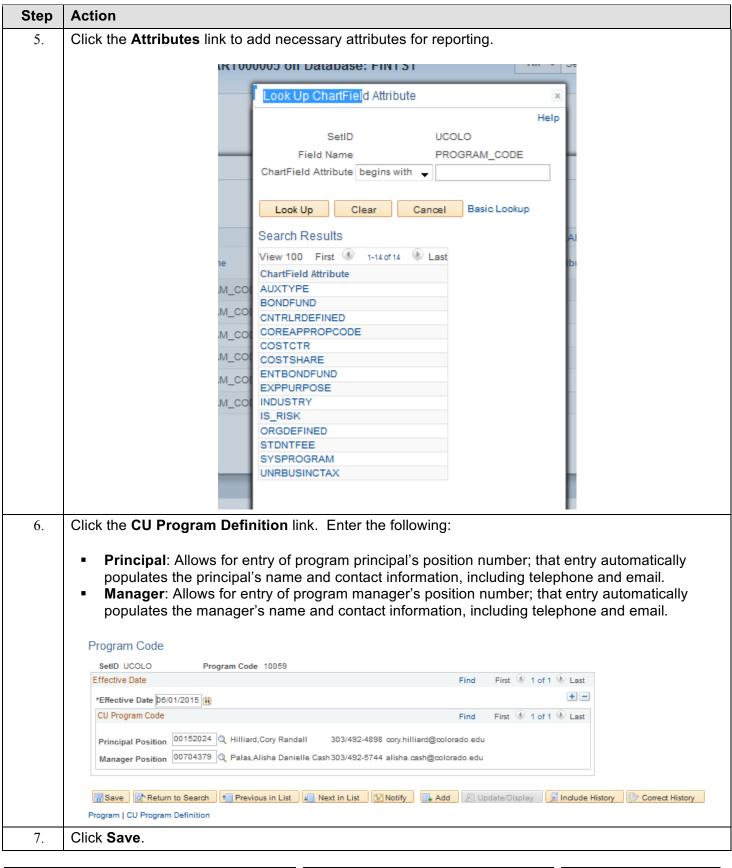

**Relevant Email Addresses** 

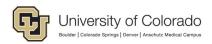

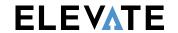

## **Sub-Class**

Use of the subclass ChartField is optional; it is used to further define and delineate organizational fiscal activity

## **Procedure – Defining a Sub-Class**

| efinition o add a r nter the s lick Add. he Sub-0 • Sub-                                                                                                    | new sub<br>SetID; the<br>Class pa | o-class in 9.2, se<br>he SetID defaults<br>age appears; ent | s > Define Value of the Add a sto UCOLO for | lues > Char<br>New Value to<br>or most users                 | tField Va<br>tab.<br>s.                            | · Common<br>llues > Sub-Class                                                                                  | <b>i</b>                                                                                                    |
|----------------------------------------------------------------------------------------------------|-----------------------------------|-------------------------------------------------------------|---------------------------------------------|--------------------------------------------------------------|----------------------------------------------------|----------------------------------------------------------------------------------------------------|----------------------------------------------------------------------------------------------------|
| nter the slick Add. he Sub-C Sub- Statu                                                                                                    | SetID; to                         | he SetID default                                            | s to UCOLO fo                               | or most user                                                 | S.                                                 |                                                                                                    |                                                                                                    |
| lick Add.<br>he Sub-0<br>Sub-<br>Statu                                                                                                    | Class pa                          | age appears; ent                                            |                                             |                                                              |                                                    |                                                                                                    |                                                                                                    |
| he Sub-C  Sub- Statu                                                                                                    | Class pa                          |                                                             | er the following                            | g information                                                | <u> </u>                                           |                                                                                                    |                                                                                                    |
| ■ Sub-<br>■ Statu                                                                                                    | Class E                           |                                                             | ter the following                           | g informatio                                                 | J.                                                 |                                                                                                    |                                                                                                    |
| ■ Statu                                                                                                    |                                   | ffective Date                                               |                                             |                                                              | ••                                                 |                                                                                                    |                                                                                                    |
| <ul> <li>Sub-Class Effective Date</li> <li>Status (Active/Inactive)</li> <li>Description</li> <li>Short Description</li> <li>Budgetary Only Checkbox – If checked, the new program is not available for recordin transactional entries.</li> <li>Attributes – can be added as needed; none currently exist for sub-class</li> <li>Sub-Class</li> </ul> |                                   |                                                             |                                             |                                                              |                                                    |                                                                                                    | _                                                                                                    |
|                                                                                                    |                                   |                                                             |                                             |                                                              |                                                    |                                                                                                    |                                                                                                    |
| Effective Date                                                                                                    | Status                            | Description                                                 | Description                                 | Budgetary Only                                               | Attributes                                         | Long Description                                                                                               |                                                                                                    |
|                                                                                                    | Active 🕌                          | Special Projects                                            |                                             |                                                              | Attributes                                         | Long Description                                                                                               | + -                                                                                                    |
| Effec                                                                                                    | ective Date                       |                                                             | ective Date  ctive Date Status Description  | ective Date  ctive Date Status Description Short Description | ctive Date Person Short Description Budgetary Only | cective Date Personalize   Find   V  ctive Date Status Description Short Description Budgetary Only Attributes | ctive Date Personalize   Find   View All   🗗   👪 First 🕟 1  Short Description Budgetary Only Attributes Long Description |

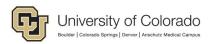

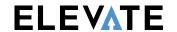

# **Project**

Projects identify a specific sponsored activity and are also attached to specific funds (separate from program funds). Projects are also setup for capital projects and miscellaneous needs.

When setting up projects, need to ensure that the team dates are correct as per below.

## **Procedure – Defining a Project**

| Step | Action                                                                                                    |
|------|----------------------------------------------------------------------------------------------------|
| 1.   | When you create a project, you define the structure to which activities and resources are added. You must set up a project before you can attach any activities or resources to it.                                                                                       |
|      | Navigate to the Project Costing setup page, navigate Project Costing > General Information                                                                                                    |
| 2.   | To add a new project, select the Add a New Value tab. Enter the first part of the project ID depending on the type of project.                                                                                                    |
| 3.   | Use the General Information page to create or update a project.                                                                                                    |
| 4.   | Use the Description field to enter a description for the new project you are creating. Click in the Description field.                                                                                                    |
| 5.   | Enter the desired information into the Description field.                                                                                                    |
| 6.   | Use the Integration field to enter the integration template that is used to integrate this project with other financial applications.                                                                                                    |
| 7.   | Use the Project Status field to enter the project's status when you are in add mode. After you save the project for the first time, the field becomes read only on this page and appears as a link to the Project Definitions - Status page so you can update the status. |
| 8.   | Use the Calculate field to calculate one of the following three entries based on the value of the other two; Start date, End date, or Duration.                                                                                                    |
| 9.   | Use the Start Date field to enter the date that the project is scheduled to begin. The start date cannot be after any of the project's activity start dates.                                                                                                    |

**Relevant Websites** 

**Relevant Email Addresses** 

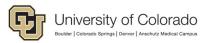

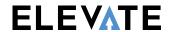

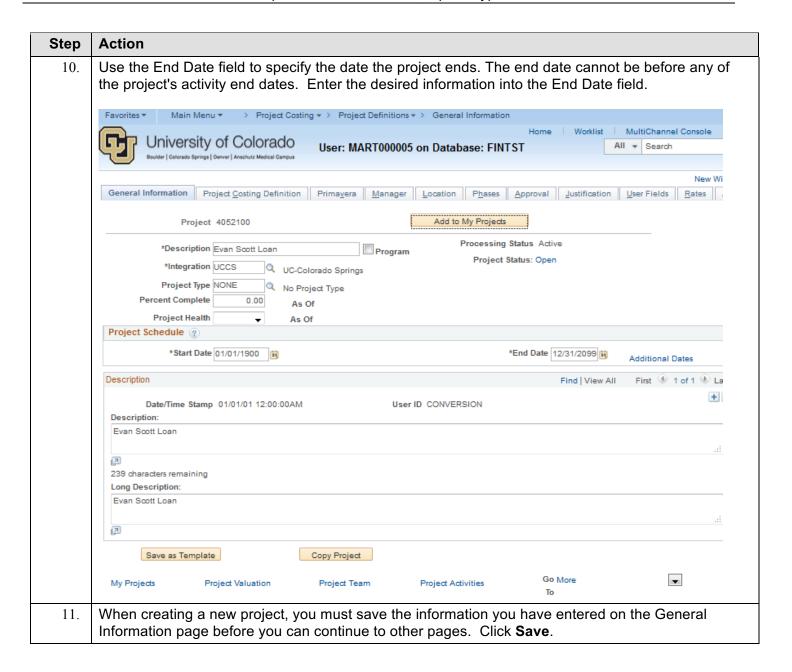

**Relevant Email Addresses** 

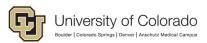

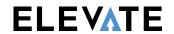

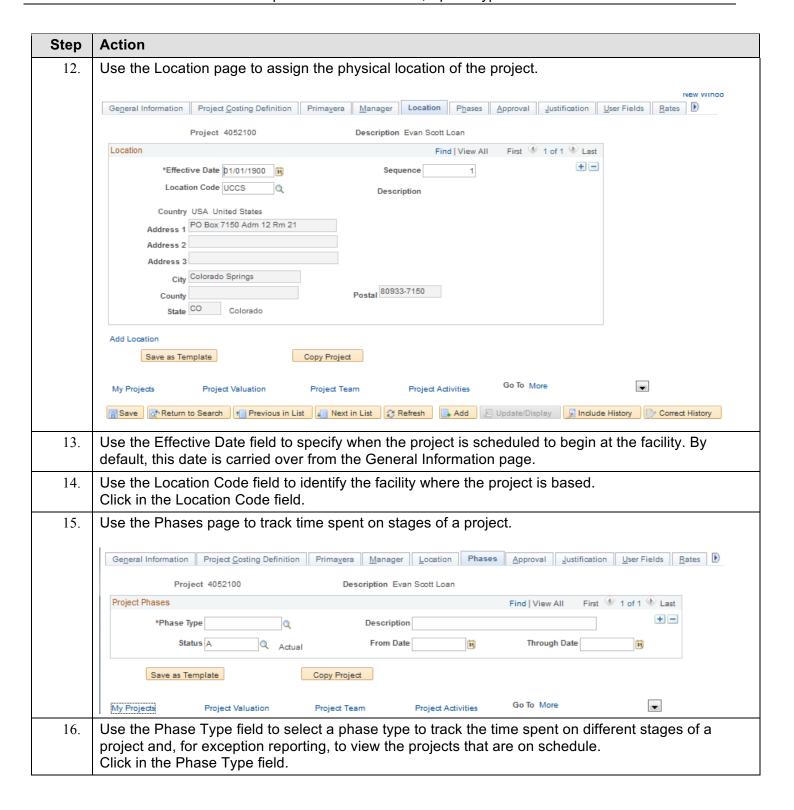

**Relevant Email Addresses** 

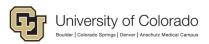

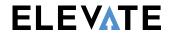

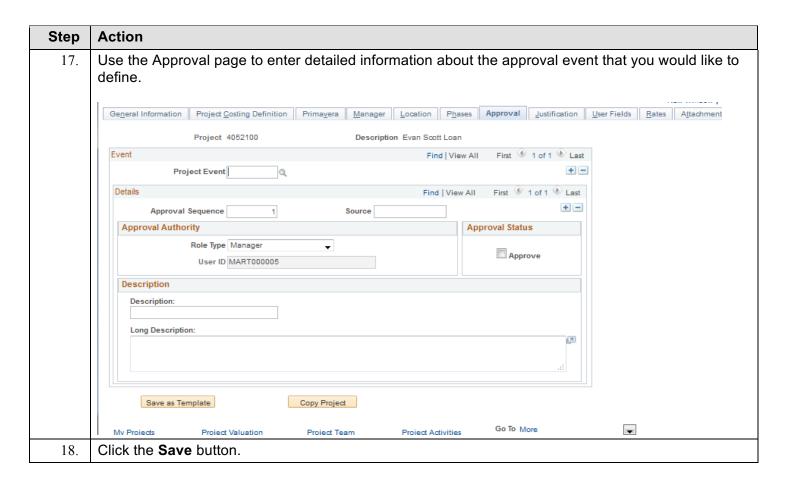

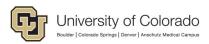

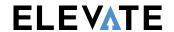

## **SpeedType**

A SpeedType is an 8-digit shortcut for FOPPS (ChartField) combination. The first digit of a SpeedType represents the campus, the second and third digits represent the fund, and the remaining five digits of the SpeedType are assigned by the PeopleSoft Finance System when the SpeedType is created.

The PeopleSoft Finance System assigns SpeedTypes to FOPPS automatically at the time a request to create a new SpeedType is processed. SpeedTypes are used to facilitate entry of Fund, Organization, and Program/Project data on transactions. Like all of the other ChartField requests, requests for SpeedType setup must be approved by the campus finance office, and can be processed at that level.

#### Procedure – Defining a SpeedType

| Step | Action                                                                                                    |
|------|----------------------------------------------------------------------------------------------------|
| 1.   | Navigate to the Fund page, Set up Financials/Supply Chain > Common Definitions > Design ChartFields > Define Values > ChartField Values > CU SpeedType |
| 2.   | To add a new SpeedType in 9.2, select the Add a New Value tab.                                                                                         |
| 3.   | Enter the SetID; the SetID defaults to UCOLO for most users. Click Add.                                                                                |

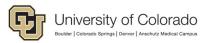

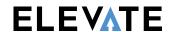

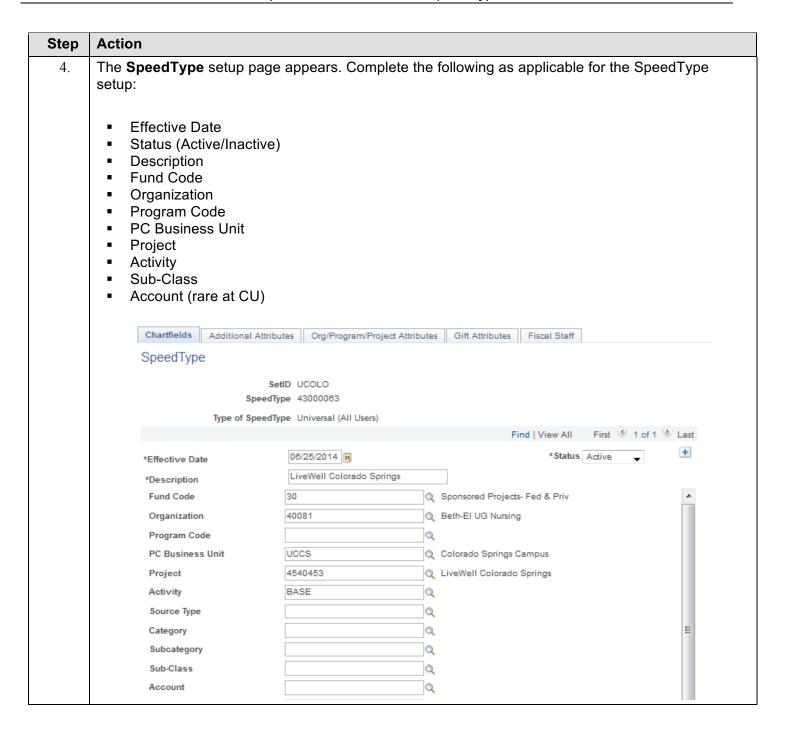

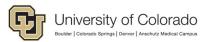

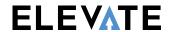

| Step | Action                                                                                                    |                    |                           |               |   |  |  |  |  |
|------|----------------------------------------------------------------------------------------------------|--------------------|---------------------------|---------------|---|--|--|--|--|
| 5.   | Click the <b>Additional Attributes</b> tab. Enter the following, if applicable for the FOPPS that have be defined.                                                                                                    |                    |                           |               |   |  |  |  |  |
|      | <ul> <li>Campus PIE Attribute: Designates where investment earning are paid.</li> <li>Cash Rollup SpeedType: Designates an alternate SpeedType where funds for the subject SpeedType will be held (e.g., if child SpeedType, will reflect parent SpeedType).</li> <li>Restricted/Unrestricted: Designates whether SpeedType funds may (or may not) be expended (e.g., SpeedType funds may be restricted if SpeedType represents an endowment). The restricted or unrestricted field will auto-fill, depending on the fund classification identified.</li> <li>Unrestricted Net Asset Designation: Provides a general classification of how SpeedType funds are derived (e.g., general programmatic reserves, investment pool, etc.). This field must be completed for all SpeedTypes designated as "Unrestricted."</li> <li>Upon completion of the basic fields required for CU SpeedType setup (usually, description, fund, organization, program or project, restricted/unrestricted designation, and unrestricted net asset designation, if SpeedType is identified as an unrestricted), there are a series of custom tabs with fields that require completion.</li> </ul> |                    |                           |               |   |  |  |  |  |
|      | Chartfields Additional Attributes Org/Program/Project Attributes Gift Attributes Fiscal Staff                                                                                                    |                    |                           |               |   |  |  |  |  |
|      | SpeedType                                                                                                    |                    |                           |               |   |  |  |  |  |
|      | SetID UCOLO                                                                                                    |                    |                           |               |   |  |  |  |  |
|      | SpeedType 430                                                                                                    | 00063              |                           |               |   |  |  |  |  |
|      | Type of SpeedType Univ                                                                                                    | versal (All Users) |                           |               |   |  |  |  |  |
|      | Find   View All First ③ 1 of 1 ④                                                                                                    |                    |                           |               |   |  |  |  |  |
|      | Effective Date                                                                                                    | 06/25/2014         | S                         | Status Active | + |  |  |  |  |
|      |                                                                                                    |                    |                           |               |   |  |  |  |  |
|      | Cash Rollup                                                                                                    |                    |                           |               |   |  |  |  |  |
|      | Restricted/Unrestricted                                                                                                    | U                  | Unrestricted              |               |   |  |  |  |  |
|      | Unrestricted Net Asset                                                                                                    | PEPC Q             | General Pgm Reserves by E | PC            |   |  |  |  |  |
|      | Designation                                                                                                    |                    |                           |               |   |  |  |  |  |
|      |                                                                                                    |                    |                           |               |   |  |  |  |  |

**Relevant Email Addresses** 

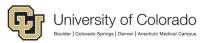

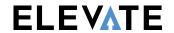

#### Action Step The Org/Program/Project Attributes tab defaults information setup on the Org, Program or Project 6. Organization Officer/Principal/Manager: Lists the position numbers and names of the respective org level officers from the organization associated with the SpeedType. Program Project Attributes: Includes the fields Auxiliary Type, Expense Purpose Code, and Revenue Purpose Code, as derived from the program or project associated with the SpeedType (fields will auto-fill). Program/Project Principal: Lists the position number, name, telephone number and email address of the principal listed for the program or project associated with the SpeedType. Program/Project Manager: Lists the position number, name, telephone number and email address of the manager listed for the program or project associated with the SpeedType. Chartfields Additional Attributes Org/Program/Project Attributes Gift Attributes Fiscal Staff SpeedType SetID UCOLO SpeedType 43000063 Type of SpeedType Universal (All Users) First 🕚 1 of 1 🕪 Last Find | View All + Effective Date Status Active 06/25/2014 Organization Officer/Principal/Manager Officer Position/Name Smith, Nancy L. 00440101 Principal Position/Name 00440501 Vacant - Assoc Dean - Beth-El College 00440107 Manager Position/Name Smith-Vincent, Nancy Ann Program/Project Attributes **Auxiliary Type** Expense Purpose Code 1200 Revenue Purpose Code Program/Project Principal EmpIID/Name 203344 Behrens, Timothy Karl Telephone/Email 719/268-0416 tbehrens@uccs.edu Program/Project Manager Position/Name Telephone/Email

Finance: www.cu.edu/controller/elevate

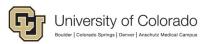

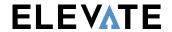

#### Action Step 7. The Fiscal Staff tab is used for entry of fiscal staff (personnel charged with the monitoring and/or approving of fiscal activity associated with this SpeedType). Entry of fiscal staff is done by position number, which pulls the name, telephone number and email address of the individual currently occupying that position. Users can also designate what type of role fiscal staff can hold on the SpeedType; options currently include Exp Sys Approver/Rpt Recipient (Expense System Approver/Report Recipient), Expense System Approver, and Report Recipient. The addition of fiscal staff to a SpeedType serves multiple purposes. The Report Recipient role gives individuals in designated fiscal staff positions access to the Cognos Reporting System. An approver role on a SpeedType enables individuals with the designated position number to approve transactions both in Concur and in CU Marketplace (and also allows access to the Cognos Reporting System). Chartfields Additional Attributes Org/Program/Project Attributes Gift Attributes SpeedType SetID UCOLO SpeedType 43000063 Type of SpeedType Universal (All Users) Find | View All First 1 of 1 Last + Effective Date Status Active 06/25/2014 Fiscal Staff Find | View All | 💷 | 🔣 First 1-4 of 4 Last Position Primary \*Fiscal Staff Role Name Telephone Email Number Exp Sys Approver/Rpt Recipier -00400577 Bailey, Bradley bbailey3@uccs.edu + = 2 Exp Sys Approver/Rpt Recipier -00411112 (A) Hamilton, Melinda 719/255-3481 mhamilto@uccs.edu 3 Exp Sys Approver/Rpt Recipie: -00440101 Smith, Nancy L. 719/255-4411 nsmith2@uccs.edu Smith-4 🗸 Exp Sys Approver/Rpt Recipier -00440107 Vincent, Nancy 719/255-4412 nvincen2@uccs.edu 🛨 🖃

Finance: www.cu.edu/controller/elevate

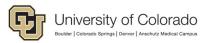

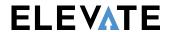

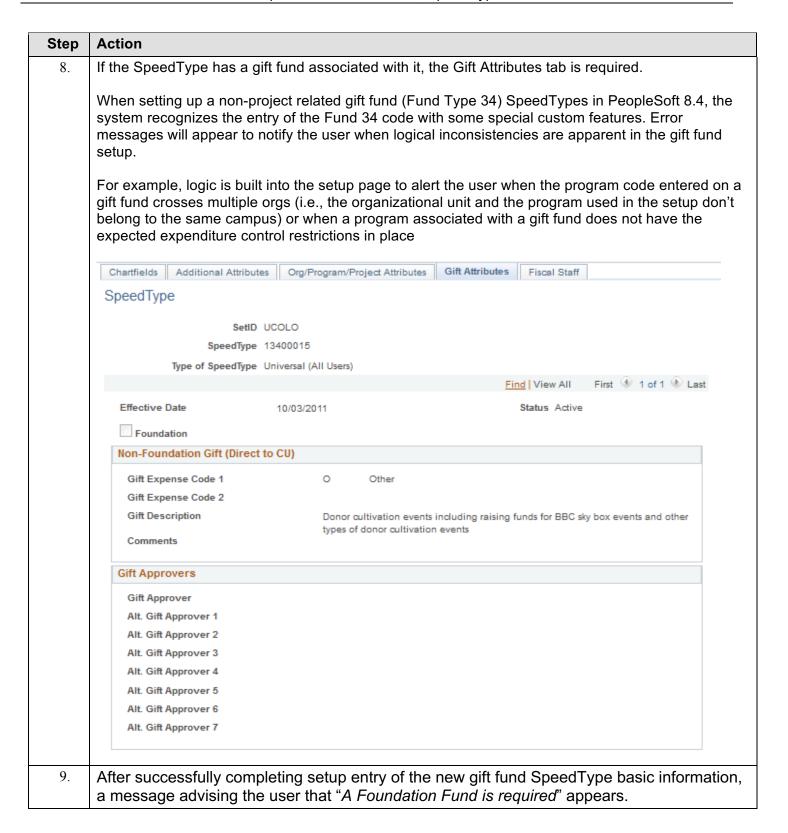

**Relevant Email Addresses** 

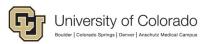

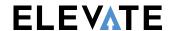

#### Action Step 10. On the Gift Attributes tab, users will see a "Foundation" checkbox (which will, by default, be checked), a section for Foundation Gift information and a section for Gift Approvers. Users must first identify whether or not the gift fund is linked to a CU Foundation fund by checking or un-checking the Foundation checkbox. If checked, users are required to identify the numeric Foundation Fund to which the gift fund SpeedType should be linked, by entering the numeric number for the Foundation fund. Once the linked CU Foundation fund number is input, the following Foundation Gift information will auto-fill: First 1 of 1 Last Find | View All Effective Date 10/13/2015 Status Active ▼ Foundation Foundation Gift 0121321 Q Foundation Fund Fund Status Active **Fund Name** Cristol, Stanley Lectureship Gift Expense Code 1 Faculty/Staff Comp & Other Gift Expense Code 2 Gift Description To fund a graduate lectureship in Physical Organic Chemistry for the Department of Chemistry and Biochemistry at the University of Colorado Boulder. Other Comments Available Balance \$550.00 **Renefiting Unit** GRD Graduate School Benefiting Dept 1CH Chemistry/Biochemistry Gift Approvers In the Gift Approver section of the page, the name of the gift approver and up to seven alternate gift 11. approvers may appear. The Gift Approver names are populated according to a logic established in PeopleSoft, and usually appear as some combination of program- and org-level principals, managers and staff who have the ability to approve journals (assuming those positions are actively populated). In some cases, the approver fields may be blank. If the gift fund being set up is not linked to a CU Foundation fund, users should uncheck the 12. 7 Foundation checkbox on the Gift Attributes page. When unchecked, a Non-Foundation tab appears, prompting the user to enter Gift Expense Codes 1 (required) and 2, a Gift Description (required), and Other Comments. The Gift Approver section may be populated according to the logic outlined above. 13 Click Save.